UC San Diego Health

# Timekeeping and Pay Overview for NEO

East Campus Employees

# Agenda

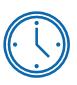

Timekeeping Overview

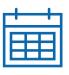

Pay Overview

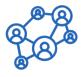

How to Get Help

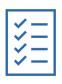

Action Items

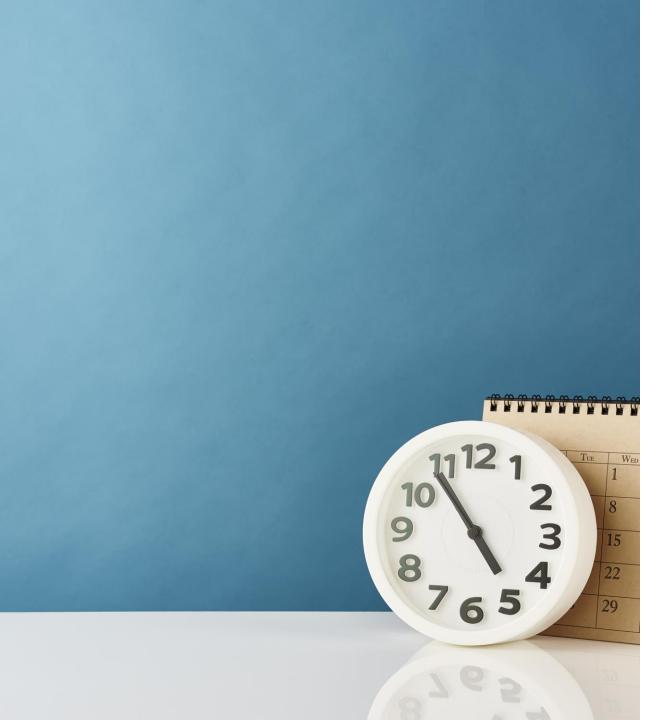

# **Timekeeping Overview**

# Health Timekeeping Services (HTS)

The Health Timekeeping Services (HTS) Team is part of the UC San Diego Health Finance Division. HTS is responsible for the accuracy of pay generated from information recorded in UC San Diego Health's Ecotime timekeeping system. Review the <a href="https://example.com/html/>
HTS Pulse site</a> for more information

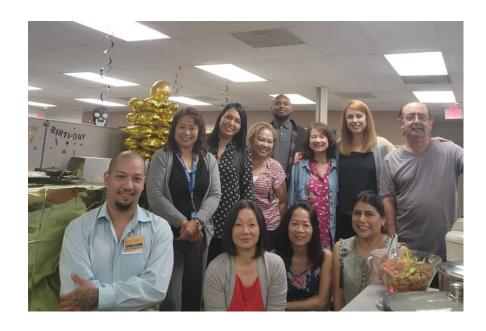

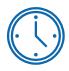

**HTS oversees Health Ecotime** and extracts hours to create the payroll files sent to the UCPath Center for payroll processing

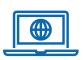

HTS manages the HTS Portal where employees and timekeepers can submit requests, ask questions, and review knowledge articles

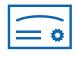

**HTS provides timekeeping training** and knowledge resources for employees, timekeepers, supervisors, and managers

### How to Record Time

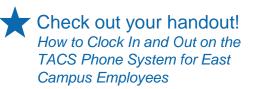

Non-exempt employees clock in and out on a UC San Diego onsite telephone to record their time.

 Timesheet edits and corrections are manually entered by the timekeeper

|                                |                     |              |                     |              | Ti                  | mesheet             | Summar              | у             |                     |              |                     |              |                     |                     |                     |               | <u>Hide</u>     |
|--------------------------------|---------------------|--------------|---------------------|--------------|---------------------|---------------------|---------------------|---------------|---------------------|--------------|---------------------|--------------|---------------------|---------------------|---------------------|---------------|-----------------|
|                                |                     | Week 1       |                     |              |                     |                     |                     |               |                     |              |                     | Wee          | <u>k 2</u>          |                     |                     |               |                 |
| Hours                          | <u>Sun</u><br>10/01 | Mon<br>10/02 | <u>Tue</u><br>10/03 | Wed<br>10/04 | <u>Thu</u><br>10/05 | <u>Fri</u><br>10/06 | <u>Sat</u><br>10/07 | Week<br>Total | <u>Sun</u><br>10/08 | Mon<br>10/09 | <u>Tue</u><br>10/10 | Wed<br>10/11 | <u>Thu</u><br>10/12 | <u>Fri</u><br>10/13 | <u>Sat</u><br>10/14 | Week<br>Total | Period<br>Total |
| Worked                         |                     |              |                     |              | 12.00               | 10.00               | 12.00               | 34.00         |                     |              |                     | 12.00        |                     |                     |                     | 12.00         | 46.00           |
| Premium                        |                     |              |                     |              |                     |                     |                     | 0.00          |                     |              |                     |              |                     |                     |                     | 0.00          | 0.00            |
| Exceptions                     |                     |              |                     |              |                     |                     |                     | 0.00          |                     |              |                     |              |                     |                     |                     | 0.00          | 0.00            |
| Totals:                        | 0.00                | 0.00         | 0.00                | 0.00         | 12.00               | 10.00               | 12.00               | 34.00         | 0.00                | 0.00         | 0.00                | 12.00        | 0.00                | 0.00                | 0.00                | 12.00         | 46.00           |
| Late Time                      | Select              | Select       | Select              | Select       | Select              | Select              | Select              |               | Select              | Select       | Select              | Select       | Select              | Select              | Select              |               |                 |
| Missed Meal Period Penalty Pay |                     |              |                     |              |                     |                     |                     |               |                     |              |                     |              |                     |                     |                     |               |                 |
| Missed Rest Break Penalty Pay  |                     |              |                     |              |                     |                     |                     |               |                     |              |                     |              |                     |                     |                     |               |                 |
|                                |                     |              |                     |              |                     | Comp.               | Time Ele            | ction         |                     |              |                     |              |                     |                     |                     |               |                 |
| <u>CompTime</u>                | 0%                  | 0%           | 0%                  | 0%           | 0%                  | 0%                  | 0%                  |               | 0%                  | 0%           | 0%                  | 0%           | 0%                  | 0%                  | 0%                  |               |                 |
|                                |                     |              |                     |              |                     | Pai                 | d Summa             | гу            |                     |              |                     |              |                     |                     |                     |               |                 |
| Normal Hours Worked            |                     |              |                     |              | 12.00               | 10.00               | 12.00               | 34.00         |                     |              |                     | 12.00        |                     |                     |                     | 12.00         | 46.00           |
|                                |                     |              |                     |              |                     | Di                  | fferential          | s             |                     |              |                     |              |                     |                     |                     |               |                 |
| W/E - Regular (WSD)            |                     |              |                     |              |                     | 10.00               | 12.00               | 22.00         |                     |              |                     |              |                     |                     |                     | 0.00          | 22.00           |
|                                |                     |              |                     |              |                     | Night S             | hift Diffe          | rential       |                     |              |                     |              |                     |                     |                     |               |                 |
| Night -Regular                 |                     |              |                     |              | 12.00               | 10.00               | 12.00               | 34.00         |                     |              |                     | 12.00        |                     |                     |                     | 12.00         | 46.00           |

See the appendix for detailed clocking instructions and more information on recording meal breaks.

Exempt employee hours are pre-populated in their timesheet. Depending on their department practice:

- Employees can enter their own approved time off
- Their timekeepers can enter it on their behalf

|                     | Timesheet Summa |              |              |              |              |              |              |               |              |              |              |              |              |              |              |               |                 |  |  |  |
|---------------------|-----------------|--------------|--------------|--------------|--------------|--------------|--------------|---------------|--------------|--------------|--------------|--------------|--------------|--------------|--------------|---------------|-----------------|--|--|--|
|                     |                 |              |              | Wee          | ek 1         |              |              |               | Week 2       |              |              |              |              |              |              |               |                 |  |  |  |
| Hours               | Sun<br>10/01    | Mon<br>10/02 | Tue<br>10/03 | Wed<br>10/04 | Thu<br>10/05 | Fri<br>10/06 | Sat<br>10/07 | Week<br>Total | Sun<br>10/08 | Mon<br>10/09 | Tue<br>10/10 | Wed<br>10/11 | Thu<br>10/12 | Fri<br>10/13 | Sat<br>10/14 | Week<br>Total | Period<br>Total |  |  |  |
| Worked              |                 | 8.00         | 8.00         | 8.00         | 8.00         | 8.00         |              | 40.00         |              | 8.00         | 8.00         | 8.00         | 8.00         | 8.00         |              | 40.00         | 80.00           |  |  |  |
| Premium             |                 |              |              |              |              |              |              | 0.00          |              |              |              |              |              |              |              | 0.00          | 0.00            |  |  |  |
| Exceptions          |                 |              |              |              |              |              |              | 0.00          |              |              |              |              |              |              |              | 0.00          | 0.00            |  |  |  |
| Totals:             | 0.00            | 8.00         | 8.00         | 8.00         | 8.00         | 8.00         | 0.00         | 40.00         | 0.00         | 8.00         | 8.00         | 8.00         | 8.00         | 8.00         | 0.00         | 40.00         | 80.00           |  |  |  |
|                     |                 |              |              |              |              | Con          | np. Tim      | e Electi      | on           |              |              |              |              |              |              |               |                 |  |  |  |
| <u>CompTime</u>     | 0%              | 0%           | 0%           | 0%           | 0%           | 0%           | 0%           |               | 0%           | 0%           | 0%           | 0%           | 0%           | 0%           | 0%           |               |                 |  |  |  |
|                     |                 |              |              |              |              | F            | Paid Su      | mmary         |              |              |              |              |              |              |              |               |                 |  |  |  |
| Normal Hours Worked |                 | 8.00         | 8.00         | 8.00         | 8.00         | 8.00         |              | 40.00         |              | 8.00         | 8.00         | 8.00         | 8.00         | 8.00         |              | 40.00         | 80.00           |  |  |  |

# Your First Timesheet (Non-exempt Employees)

You may not have Ecotime access on your first day or two of employment. If you get an error while clocking in or are unable to view your timesheet, record your hours in a paper timesheet. **You will be given a paper timesheet when you pick up your badge.** Ask your timekeeper to manually enter any hours you are unable to clock.

| mpioyee Nan    | ne:(Pri         | int)               |                   |                   |                                         |                 |                 |                  |               |
|----------------|-----------------|--------------------|-------------------|-------------------|-----------------------------------------|-----------------|-----------------|------------------|---------------|
|                | Record Tin      | ne You Were Una    | ble to Clock      |                   | Record Time                             | e if You Comple | ted Some of Yo  | ur UCLC Traini   | ng Remotely*  |
| DATE           | TIME IN         | MEAL BREAK<br>OUT  | MEAL BREAK<br>IN  | TIME OUT          | DATE                                    | TIME IN         | TIME OUT        | TIME IN          | TIME OUT      |
|                |                 |                    |                   |                   |                                         |                 |                 |                  |               |
|                |                 |                    |                   |                   |                                         |                 |                 |                  |               |
|                |                 |                    |                   |                   |                                         |                 |                 |                  |               |
|                |                 |                    |                   |                   |                                         |                 |                 |                  |               |
|                |                 |                    |                   |                   |                                         |                 |                 |                  |               |
|                |                 |                    |                   |                   |                                         |                 |                 |                  |               |
| If applicable. | Department lead | dership are able t | o validate your t | ime logged in the | e UC Learning Cen                       | ter.            |                 |                  |               |
|                |                 |                    |                   |                   | and accurate to the<br>mekeeping system |                 | nowledge. After | r signing, provi | de this docum |

# How to Clock In & Out Using the Phone

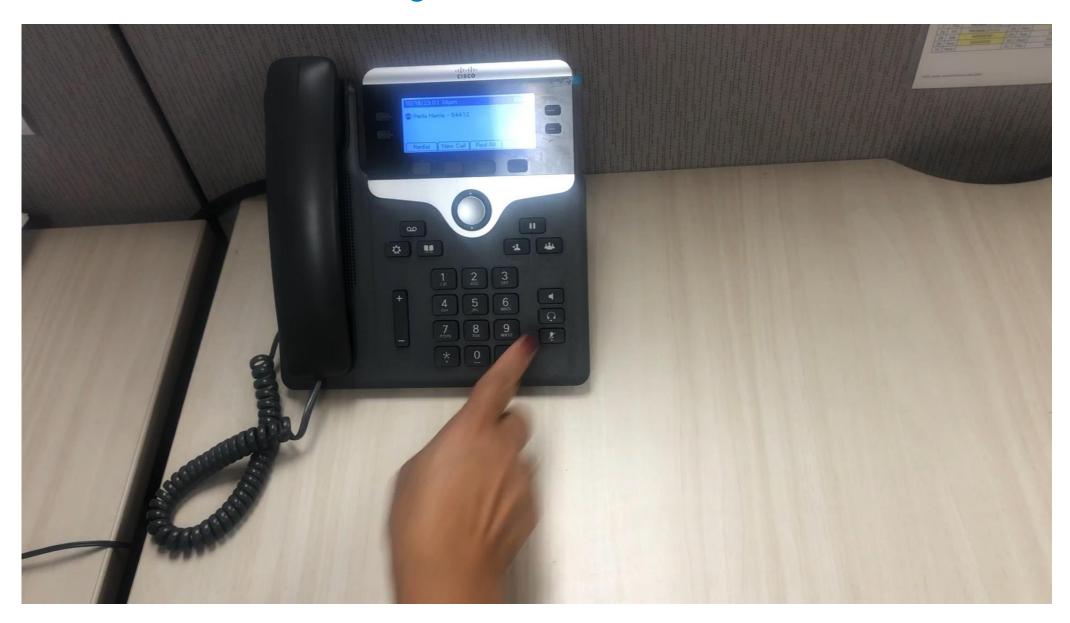

## How to Log Into Ecotime

To log in navigate to <a href="https://tpsweb.ucsd.edu/">https://tpsweb.ucsd.edu/</a> or click on the Time and Attendance icon on a UC San Diego Health computer desktop:

 Your User ID and password are your Active Directory (AD) credentials and DUO

Attendance

- Timely information is shared on the Ecotime Messages page that displays when you log in
- Click on Employee Tasks in the top toolbar to view available functions for employees

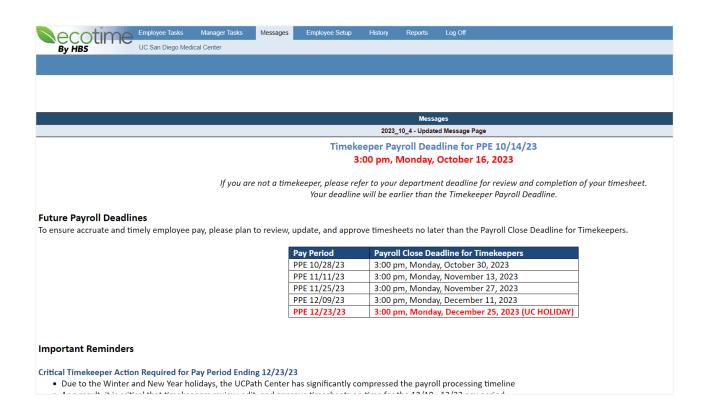

## How to View Your Timesheet & Default Schedule

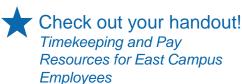

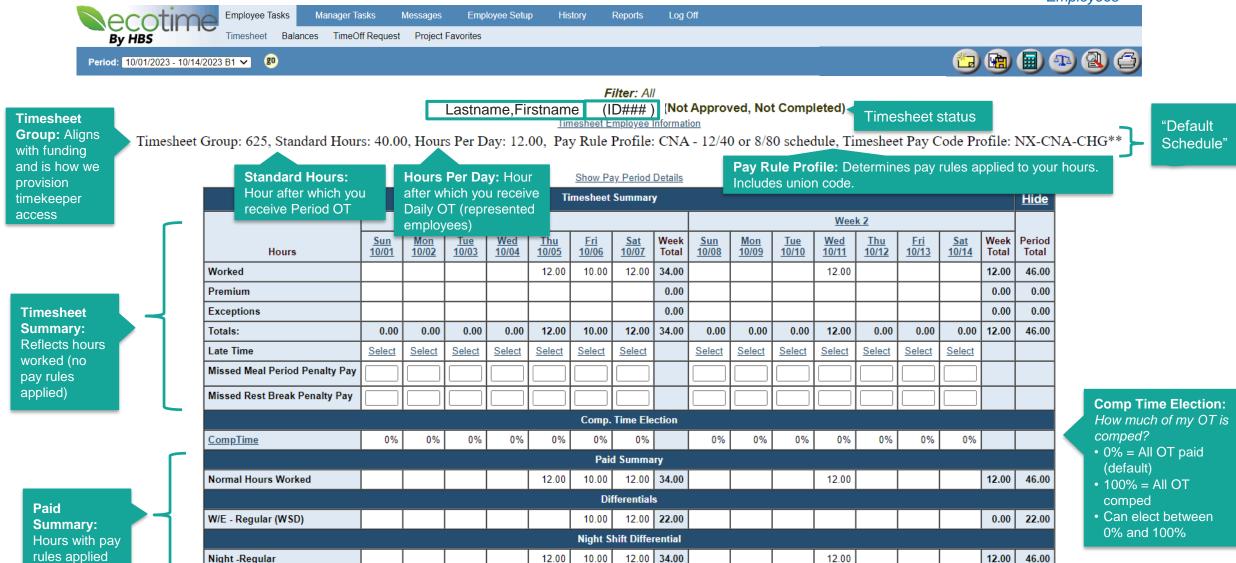

# How to Manage Your Timesheet

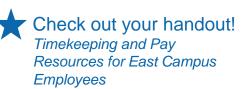

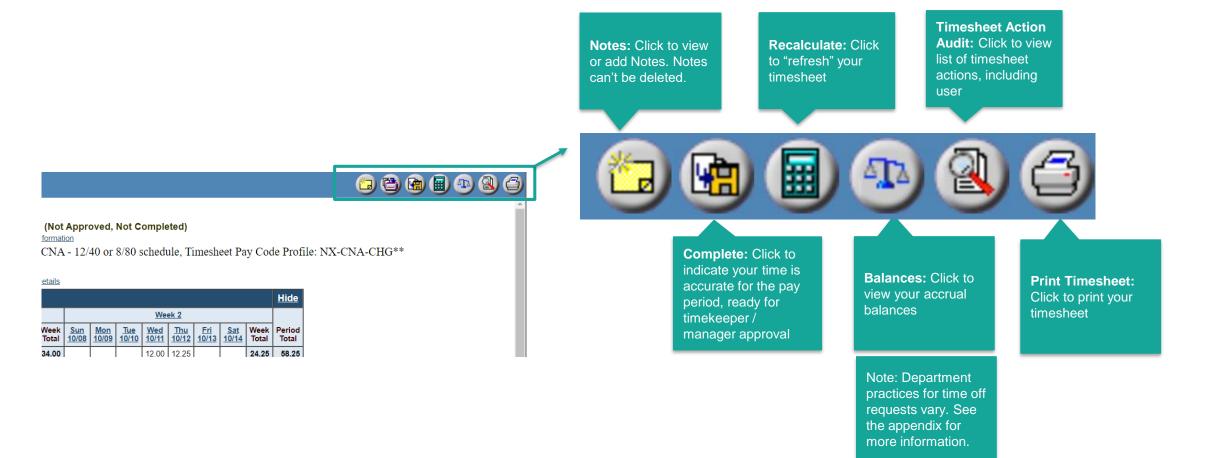

# Required Training on UC Learning Center

All new UC San Diego Health employees are required to complete the HTS *Timekeeping and Pay Training for UC San Diego Health Employees* on the UC Learning Center. **We encourage you to prioritize completing this course when you have access to the UC Learning Center.** 

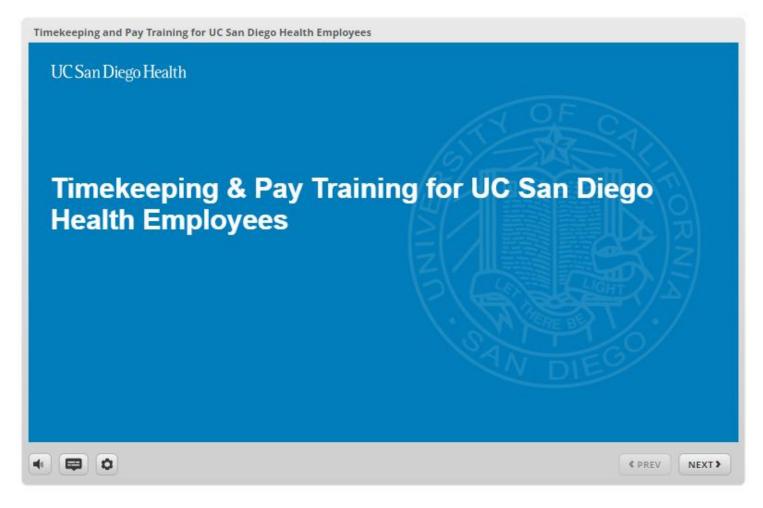

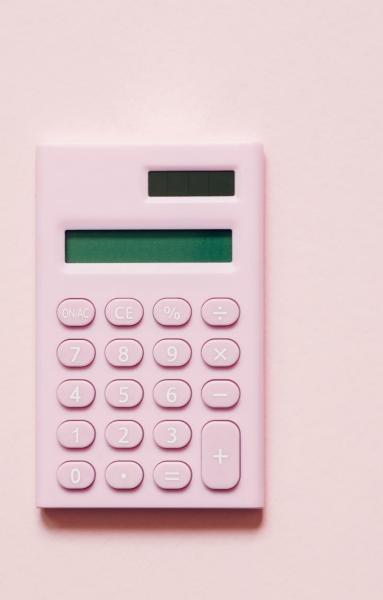

# **Pay Overview**

## Timekeeping, Human Resources, & Payroll Landscape

#### **Timekeeping**

Health Timekeeping Services (HTS) is responsible for UC San Diego Health's timekeeping system, **Ecotime** 

#### **Human Resources**

Health HR (HHR) is responsible for the personal and job information that is maintained in **UCPath**, the UC system's shared HR and payroll system

#### **Payroll**

The UCPath Center (UCPC) is responsible for using data from each UC location's timekeeping system and UCPath to generate pay for all UC employees

See the appendix for more information on the UC San Diego Health Payroll Process and how each of the above organizations is involved.

### **UCPath Online**

<u>UCPath online</u> is the website where all UC system employees can complete self-service actions and submit payroll questions to the UCPath Center team. You'll have access to <u>UCPath online</u> on 1/1/24.

#### **UCPath Online Self-Service**

You can do the following on UCPath online:

- View your earnings statement
- View and update your home address, phone, etc.
- Enroll in direct deposit (recommended!)
- Enroll in benefits
- Update life events
- Review leave balances (e.g., vacation, sick, etc.)

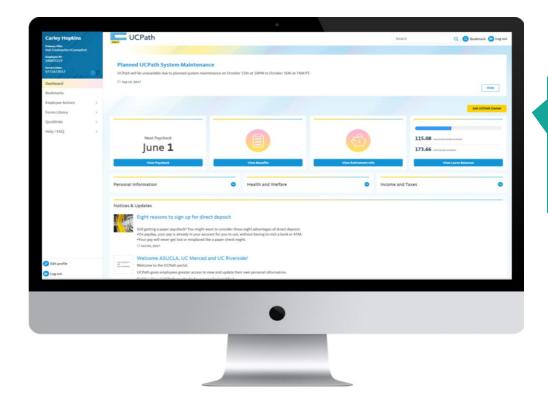

Click the Ask
UCPath button to
submit an inquiry
to the UCPath
Center

# The UCPath Center & What to Expect for Your First Paycheck

#### **Paycheck Processing**

- The UCPath Center in Riverside processes payroll for all UC employees
- UC locations and Medical Centers are <u>unable to cut paper</u> <u>checks onsite</u>
- Paper checks are mailed to the home address an employee has in UCPath; the check goes into the mail on payday, so will be received after payday
- It is critical to ensure that your home address on UCPath online is accurate and complete, including apartment numbers; a stop payment and reissue of a lost paper paycheck can take up to 10 business days

All employees will likely receive their first paycheck as a paper paycheck, even if they sign up for direct deposit on their first day.

#### **Off-cycle Paycheck Processing**

 If HTS requests an off-cycle payment on your behalf, it will take ~3 – 5 business days for the UCPath center to process that request and deposit the pay into your account or put a paper paycheck into the mail

Accurate timekeeping is critical to ensuring accurate and timely pay.

## Bi-weekly Payroll Calendar

UC San Diego Health employees receive paychecks every two weeks. The Bi-weekly Payroll Calendar is available the <u>HTS Pulse site</u>. See the appendix for more information on the UC San Diego Health pay cycle.

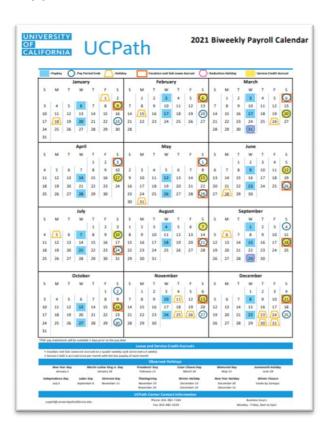

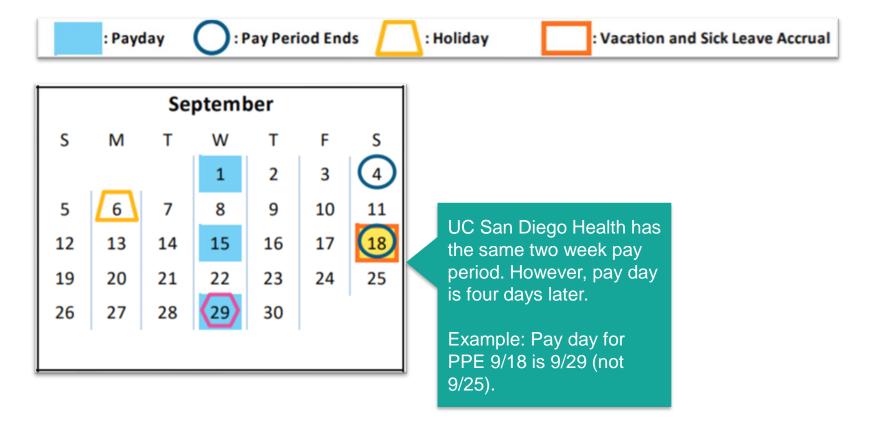

# Check out your handout! How to Read Your UCPath Earnings Statement

# Comparing Your Timesheet to Your Paycheck

**Ecotime pay codes** and hours from your Ecotime Paid Summary are translated into **UCPath earn codes** and submitted to UCPath via the time file. **It is expected that the descriptions of the codes on the paycheck won't match your timesheet.** 

#### **Ecotime Pay Codes**

|                        |       |       |       |       |       |       | Paid  | Summa | iry    |       |                           |       |      |       |      |            |       |        |
|------------------------|-------|-------|-------|-------|-------|-------|-------|-------|--------|-------|---------------------------|-------|------|-------|------|------------|-------|--------|
| O/T Double Paid        | @N    |       |       |       |       | 5.00  |       |       | 5.00   |       |                           |       |      |       |      |            | 0.00  | 5.00   |
| O/T Premium-<br>Period | @D    |       |       |       |       |       | 4.00  |       | 4.00   |       |                           |       |      |       | 0.25 |            | 0.25  | 4.25   |
| O/T Premium-<br>Period | @D @W |       |       |       |       |       |       | 2.00  | 2.00   |       |                           |       |      |       |      |            | 0.00  | 2.00   |
| O/T Premium-<br>Period | @N    |       |       |       |       | 10.75 |       |       | 10.75  |       |                           |       |      |       |      |            | 0.00  | 10.75  |
| Time On Call           | @D    | 13.50 | 12.50 | 21.75 | 10.00 | 2.00  | 26.00 | 22.00 | 107.75 | 20.00 | 11.00                     | 20.50 | 9.00 | 17.75 | 3.50 |            | 81.75 | 189.50 |
| Normal Hours<br>Worked | @D    |       | 8.50  | 8.75  |       |       |       |       | 17.25  |       | 9.00                      | 7.50  | 7.00 | 7.75  | 4.75 |            | 36.00 | 53.25  |
| Normal Hours<br>Worked | @D @W | 9.00  | 0.50  |       |       |       |       |       | 9.50   | 4.    | 17                        | 7.25  | 5 +  | 9.5   | + 1  | 13.2       | 25 =  | 40     |
| Normal Hours<br>Worked | @N    |       |       |       | 12.00 | 1.25  |       |       | 13.25  |       | No                        | rm    | al I | Ηοι   | ırs  | Wc         | orke  | d ir   |
| W/E - Regular<br>(WSD) |       | 9.00  | 0.50  |       |       |       |       | 2.00  | 11.50  | 4.    | the first week of the pay |       |      |       |      |            |       |        |
| Night -Regular         |       |       |       |       | 12.00 | 17.00 |       |       | 29.00  |       |                           |       |      | ne    | rio  | ٦          |       |        |
|                        | •     |       |       |       |       |       |       |       |        |       |                           |       |      | PC    | 110  | <b>о</b> - |       |        |

#### **UCPath Earn Codes**

|                      |                   |                 | HOURS AND | EARNINGS |           |            |           |
|----------------------|-------------------|-----------------|-----------|----------|-----------|------------|-----------|
|                      |                   |                 |           | Current  |           |            | YTD       |
| Description          | <b>Begin Date</b> | <b>End Date</b> | Rate      | Hours    | Earnings  | Hours      | Earnings  |
| Regular Pay          | 12/05/2021        | 12/11/2021      | 67.070000 | 40.00    | 2,682.80  |            |           |
| Regular Pay          | 11/28/2021        | 12/04/2021      | 67.070000 | 40.00    | 2,682.80  | 451.25     | 30,265.37 |
| Overtime Pay-Premium | 12/05/2021        | 12/11/2021      | 86.643478 |          | 10.83     |            |           |
| Overtime Pay-Premium | 11/28/2021        | 12/04/2021      | 86.0      |          |           |            | 3,418.42  |
| Night Shift Differen | 11/28/2021        | 12/04/2021      | 4.0       |          |           |            | 116.00    |
| Overtime Pay-Double  | 11/28/2021        | 12/04/2021      | 67.0      | 7.25 + 1 | 9.5 + 13. | 25 = 40    | 1,073.13  |
| Overtime Pay-Straigh | 12/05/2021        | 12/11/2021      | 67.0      | aular Da | av bouro  | in the fir | of        |
| Overtime Pay-Straigh | 11/28/2021        | 12/04/2021      | 67.C REC  | gulai Pa | ay hours  | in the in  | 7,964.59  |
| Time On Call         | 12/05/2021        | 12/11/2021      | 9.5       | week of  | the pay   | period     |           |
| Time On Call         | 11/28/2021        | 12/04/2021      | 9.5       | Wook of  | ino pay   | ponoa      | 9,010.78  |
| Weekend Day Shift Di | 12/05/2021        | 12/11/2021      | 2.8       |          |           |            |           |
| Weekend Day Shift Di | 11/28/2021        | 12/04/2021      | 2.800000  | 11.50    | 32.20     | 117.25     | 328.30    |
| Evening Shift Differ |                   |                 |           |          |           | 88.25      | 198.58    |
| TOTAL:               |                   |                 |           | 358.00   | 9,867.62  | 1,911.75   | 56,667.6  |

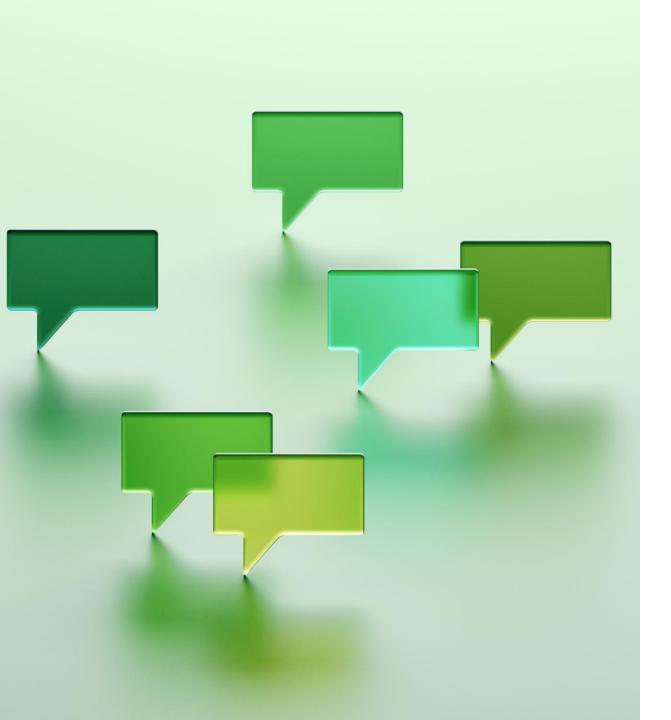

# **How to Get Help**

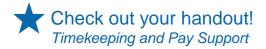

# Timekeeping and Pay Support

Our <u>Timekeeping and Pay Support</u> knowledge base article shows who to reach out to for timekeeping and pay issues.

#### UCSan Diego Health

#### Timekeeping & Pay Support

| Health Timekeeping Services                                                                                                    | Health Human Resources                                                                                                    | UCPath Center                                                                                                    |
|----------------------------------------------------------------------------------------------------|----------------------------------------------------------------------------------------------------|----------------------------------------------------------------------------------------------------|
| Health Timekeeping Services is responsible for Health Ecotime and your timesheet.                                                                                                    | Health Human Resources is responsible for your hourly rate and Step.                                                                                                    | The UCPath Center is responsible for generating all UC-<br>system paychecks, including taxes and deductions.                                                                                                    |
| Update Timesheet: Hours, pay codes, and cost center changes      Comp Time Request: One-time payout requests, permanent election changes, and other comp time questions      Ecotime Access Issue     Ecotime Employee Profile Update: Meal break changes and schedule changes      Ecotime Timekeeper Access Request      Lost/Missing Paycheck (Be sure to check for an earnings statement on UCPath online; may require escalation to the UCPath Center)      Timekeeping Inquiry: Timesheet questions, Ecotime functionality questions, Ecotime manager report requests, leave/accrual balance inquiries, and other questions  Note: Accrual balance inquiries related to sick or vacation may be referred or escalated to the UCPath Center, as they administer those balances.  If you aren't sure how the hours on your timesheet translate to the hours on your paycheck, submit a Timekeeping Inquiry and select the topic Timesheet Questions. | Compensation Pay policy question Equity Increases By Agreement Payments Specialty Certification Pay Stipends  Benefits & Open Enrollment Assist employees in determining benefit eligibility Provide guidance about health plans Address general questions about benefits, including how a leave of absence may impact current enrollments Escalate UCPath inquiries if case has not been resolved in a timely manner  Leave of Absence Advising an employee regarding a leave of absence for their own medical need or a family member's medical need Helping to determine the types of leaves an employee may qualify for  Workers' Compensation Assisting employees who have injured themselves at work | Payroll Direct Deposit Paycheck (Distribution) Tax Withholding Inquiry Overpayment Recovery  Benefits & Open Enrollment Investigate billing discrepancies Address COBRA related inquiries Provide assistance navigating UCPath Process benefit enrollment/qualifying life event requests Expediate benefits with insurance carriers Process late enrollment requests  Leave of Absence Reinstate Benefits Upon Return from Leave "Buy Back" Service Credit After an Unpaid Leave  Note: This is not an exhaustive list of the topics on which you can submit inquiries on UCPath online. |
| Contact HTS by submitting a Request Form on the<br><u>HTS Portal</u> .                                                                                                    | Contact Heath HR by opening a case on the <u>Health HR</u> <u>Portal</u> or by calling (619) 543-3200.                                                                                                    | Contact the UCPath Center by opening a case (click Ask UCPath) on <u>UCPath online</u> or by calling (855) 982-7284.                                                                                                    |

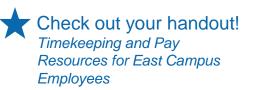

### **HTS Portal**

The <u>HTS Portal</u> is the website where employees can submit timekeeping requests and questions to the HTS team. You'll have access to the <u>HTS Portal</u> on 1/1/24. HTS provides assistance with the following timekeeping, payroll, and Ecotime system administration issues:

| Timekeeping                                    | <b>Ⅲ</b>   <b>三</b>                                                                                                    |
|------------------------------------------------|----------------------------------------------------------------------------------------------------|
| Item                                           | Description                                                                                                    |
| Ecotime Access Issue                           | Use this form to submit an Ecotime access issue for yourself or one of your employees. Submitting this form will create a case with HTS.                                                                 |
| Ecotime Employee Profile<br>Update             | Timekeepers/Managers Only: Use this form to request a change in meal break, schedule or timesheet group for an employee. Submitting this form will create a case with HTS and requires Manager approval. |
| Ecotime System Update -<br>New Paycode         | Use this form to request a new paycode within Ecotime. Submitting this form will create a case with HTS.                                                                                                 |
| Ecotime System Update -<br>New Timesheet Group | Use this form to request a new timesheet group within Ecotime. Submitting this form will create a case with HTS. Access to this form is limited to the Accounting group.                                 |
| Ecotime Timekeeper Access<br>Request           | Use this form to request new timekeeper access, adjust timekeeper access, or revoke timekeeper access in Ecotime. Submitting this form will create a case with HTS and will require Manager approval.    |
| Timekeeping Inquiry                            | Use this inquiry-only form for questions about Ecotime functionality/timesheets, Manager report requests, or leave/accrual balance inquiries. Submitting this form will create a case with HTS.          |
| Update Timesheet                               | Use this form to update incorrect hours, paycodes, or cost centers on a timesheet. Submitting this form will create a case with HTS and will require Timekeeper/Manager approval.                        |

| Payroll                  |                                                                                                    |   | ∷ |
|--------------------------|----------------------------------------------------------------------------------------------------|---|---|
| Item                     | Description                                                                                                    |   |   |
| Comp Time Request        | Use this form to request a one-time payout, permanent election change, or any additional comp time questions. Submitting this form will create a case with HTS.                               |   |   |
| Lost/Missing Paycheck    | Use this form if you have not received a paycheck through direct deposit or paper check in accordance with the Payroll Calendar. Submitting this form will create a case with HTS.            | 9 |   |
| Lump Sum Payment Request | Use this form when your department has granted a non-standard pay incentive, such as double time. Submitting this form will create a case with HTS and route for Timekeeper/Manager approval. |   |   |

# HTS Knowledge Base

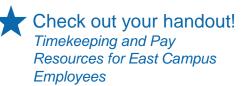

The <u>HTS Knowledge Base</u> is also on the HTS Portal. HTS publishes news articles with timely updates as well as articles about your accrual and entitlement hours, step-by-step instructions for Ecotime actions, articles on how to read your paycheck, and much more.

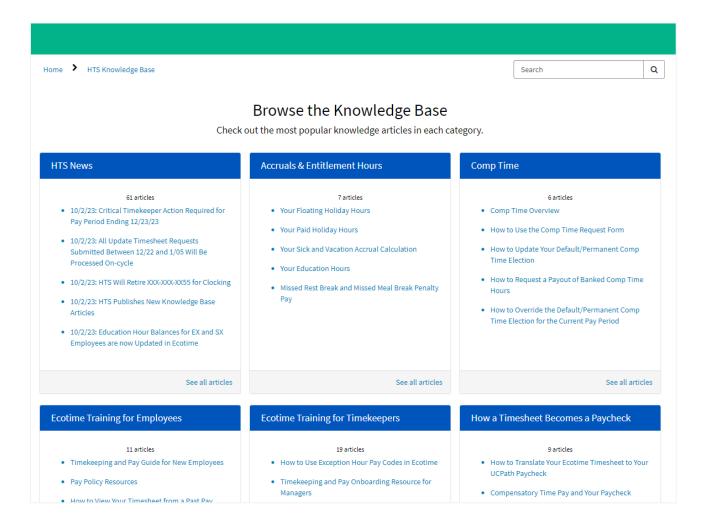

# HTS Timekeeping & Pay Guide for New Employees

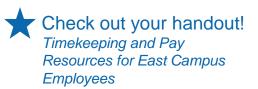

You can find the <u>Timekeeping and Pay Guide for New Employees</u> on the <u>HTS Resources and Training</u> page on Pulse as well as in the <u>HTS Knowledge Base</u> (in the **Ecotime Training for Employees** section).

#### Timekeeping and Pay Guide for New Employees

▲ Authored by Shani Ward ・ 簡 2mo ago ・ ② 115 Views ・ ☆ ☆ ☆ ☆

#### Overview

Welcome to UC San Diego Health!

HTS is the department that administers the Ecotime timekeeping system, manages the HTS Portal, and provides timekeeping training and resources to employees, timekeepers, supervisors, and managers.

HTS has created this knowledge article to help new employees understand timekeeping and pay at UC San Diego Health. You can download and print this knowledge article by clicking this link: Timekeeping and Pay Guide for New Employees PDF.

First, don't forget to complete the UC Learning Center course that has been assigned to you as part of your onboarding: Timekeeping and Pay Training for UC San Diego Health Employees. You may also download a PDF of the training course slides to save or print for your reference.

Second, please take some time to review the information provided on each of the topics below.

#### Timekeeping and Pay Topics for New Employees

#### Payroll Calendar

The bi-weekly payroll calendar is available on the HTS Pulse site. The calendar includes pay dates, pay period end dates, holidays, vacation and sick leave accrual dates, deduction holidays, and service credit accrual dates. Here is a direct link to the 2023 UCPath Bi-weekly Payroll Calendar.

# Timekeeping and Pay Onboarding Resource for Managers

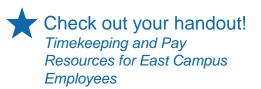

You can find the <u>Timekeeping and Pay Onboarding Resource for Managers</u> on the <u>HTS Resources and Training</u> page on Pulse as well as in the <u>HTS Knowledge Base</u> (in the **Ecotime Training for Timekeepers** section).

#### Timekeeping and Pay Onboarding Resource for Managers

♣ Authored by Shani Ward • 簡 3mo ago • ② 15 Views • ☆☆☆☆☆

#### Overview

The following is a series of recommended steps and resources that timekeepers and managers can use when onboarding their new employees.

Even though UC San Diego Health Medical Center employees use Ecotime for timekeeping, each department has their own timekeeping processes and deadlines. This onboarding checklist is meant provide timekeepers and managers with list of topics and resources that will apply to most employees.

You can download and print this knowledge article by clicking this link: Timekeeping and Pay Onboarding Resource for Managers PDF.

#### **Onboarding Checklist and Resources**

- 1. Remind the employee to complete their required Timekeeping and Pay Training for UC San Diego Health Employees as part of onboarding
  - Don't forget to complete the UC Learning Center course that has been assigned to you as part of your onboarding:
     Timekeeping and Pay Training for UC San Diego Health Employees.
  - · You may also download a PDF of the training course slides to save or print for your reference.

2. Review the payroll calendar

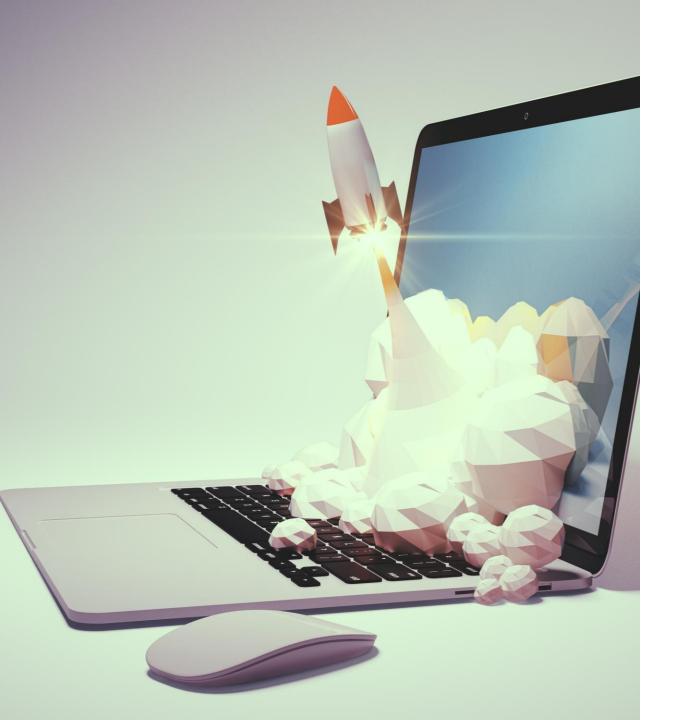

# **Action Items**

### **Action Items**

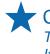

Check out your handout! Timekeeping and Pay Action Items for East Campus Employees

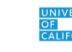

**UCPath** 

#### On 1/17

This is your first pay day; remember, this check will only have pay for one week

■ Log into UCPath online and review your earnings statement.

If you aren't sure how the hours on your timesheet translate to the hours on your paycheck, submit a <a href="Timekeeping Inquiry">Timekeeping Inquiry</a> and select the topic **Timesheet Questions**.

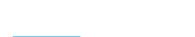

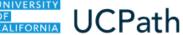

#### On 1/1

This is the first day you have access to UCPath online

- □ Check your home address on UCPath online and ensure it is accurate and complete, including apartment numbers. In the event the UCPath Center needs to send you a paper paycheck, this is the address they will send to.
- ☐ Sign up for direct deposit on UCPath online. The sooner you sign up for direct deposit, the sooner your account will clear the prenote process and you can begin receiving your pay via direct deposit.

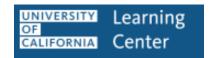

#### **Between 1/1 and 1/6**

Starting 1/1, you'll have access to the UC Learning Center

 Complete the Timekeeping and Pay Training course on the UC Learning Center

If you are a timekeeper, HTS will reach out to you with information on timekeeping training.

### ecotime By HBS

#### **Between 1/1 and 1/6**

You'll have Ecotime access starting 1/1; complete the following by the last day of the pay period, 1/6

- □ Check your profile in Ecotime at the top of your timesheet. Request that your manager / timekeeper submit an Ecotime Employee Profile Update request form to HTS, if needed.
- ☐ If eligible for comp time, determine if you would like to update your comp time election from the default. If you would, submit a <a href="Comp Time Request">Comp Time Request</a> to HTS.
- □ Review your timesheet and let your timekeeper or manager know if they need to make any updates to accurately reflect your time worked.

These action items are critical to avoid incorrect or delayed pay.

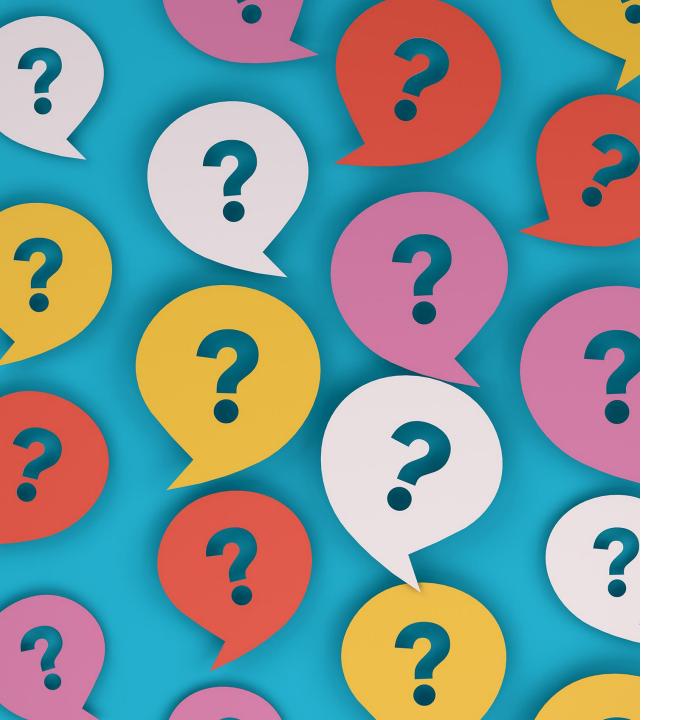

# **Questions?**

or comments, concerns, clarifications?

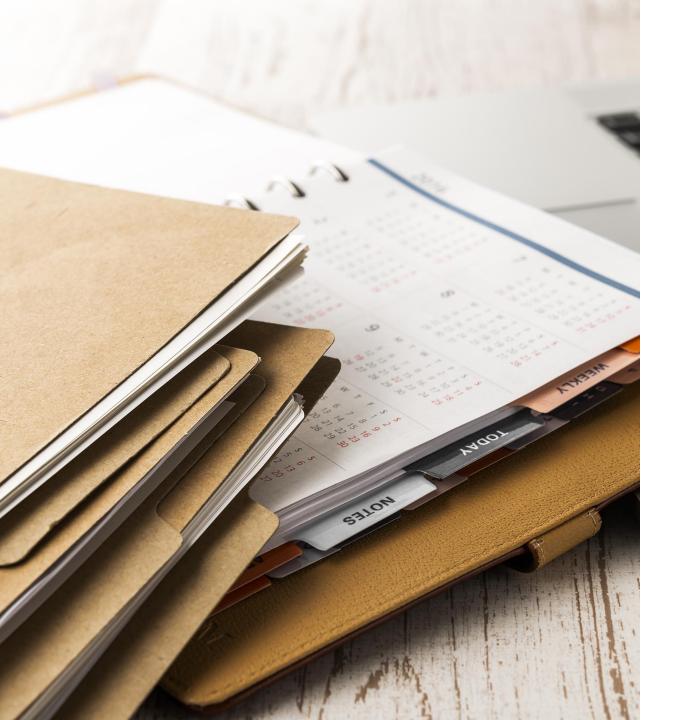

# **Appendix**

Detailed Timekeeping and Pay Information

## How to Clock In & Out on the TACS Phone System

### For East Campus Employees

Dial **286** on a UC San Diego Health phone Enter your Employee
ID number followed
by the # key

 Wait for voice prompt for the next step Enter the applicable
Clock Code

 Wait for voice prompt for the next step Enter the applicable

Department Number

 Note: Department number in this case refers to a timesheet group / cost center.

 If you aren't floating to another department, press \*

 Wait for voice prompt for the next step Enter your Job Class
Number

 Note: Job class number refers to a UCPath job code.

 If you aren't clocking into a second job, press \*

 Wait for confirmation your transaction was recorded before hanging up the phone

Depending on the clock code you enter, you may be prompted for a department number and/or a job class number (less common).

**Employee ID Number:** 

For employees who work float shifts only.

Cost Centers You May Float To:

For employees with more than one job only.

Job Class Numbers (Job Codes):

# Clock Codes for the TACS Phone System

| Code | Description                                                                                                    |
|------|----------------------------------------------------------------------------------------------------|
| 0    | Skip a meal                                                                                                    |
| 1    | Clock-In: Use to clock into your home department / cost center and to your only or primary job (employees with more than one job at UC San Diego Health will have a primary and secondary job).  You will not be asked for a department number or a job class number.                                                                                                 |
| 2    | On-Call/Call Back In: Use to clock in if you were called in while on an Oncall shift or if you were called back after your regularly scheduled shift. Press * when prompted for department and job class numbers if you are not floating and if you are not clocking into a secondary job. Otherwise, enter department number and/or job class number as appropriate. |
| 3    | Meal Out: Use when your meal break begins*                                                                                                    |
| 4    | Meal In: Use when your meal break ends*                                                                                                    |
| 5    | Float / Job Class or Not: Use when clocking in for a float shift.  When prompted, enter the department number (also known as cost center) for your float shift. Press * when prompted for a job class number if you are not clocking into a secondary job, otherwise, enter a job class number as appropriate.                                                        |
| 62   | ESIP Clock-In: Use when clocking in for an ESIP shift.  Press * when prompted for department and job class numbers if you are not floating and if you are not clocking into a secondary job. Otherwise, enter department number and/or job class number as appropriate.                                                                                               |

| Code | Description                                                                                                    |
|------|----------------------------------------------------------------------------------------------------|
| 64   | Extra Shift: Use when clocking in for an extra shift.  Press * when prompted for department and job class numbers if you are not floating and if you are not clocking into a secondary job. Otherwise, enter department number and/or job class number as appropriate.                            |
| 67   | <b>Training:</b> Use when clocking in to attend or complete a mandatory training. Press * when prompted for department and job class numbers if you are not floating and if you are not clocking into a secondary job. Otherwise, enter department number and/or job class number as appropriate. |
| 68   | <b>Orientation:</b> Use when clocking in for New Employee Orientation.  Press * when prompted for department and job class numbers if you are not floating and if you are not clocking into a secondary job. Otherwise, enter department number and/or job class number as appropriate.           |
| 69   | End Training / Orientation: Use to clock out of training or orientation hours. You will not be asked for a department number or a job class number.                                                                                                    |
| 80   | Charge Nurse: Use to begin and end a charge nurse shift.  Press * when prompted for department and job class numbers if you are not floating and if you are not clocking into a secondary job. Otherwise, enter department number and/or job class number as appropriate.                         |
| 9    | Clock Out: Use to clock out.  You will not be asked for a department number or a job class number.                                                                                                    |

### How to Clock In & Out for a Float Shift

### For East Campus Employees

#### How to Clock In for a Float Shift

Dial **286** on a UC San Diego Health phone

Enter your **Employee ID** number followed
by the # key

 Wait for voice prompt for the next step Enter the applicable Clock Code: 5

 Wait for voice prompt for the next step Enter the applicable

Department Number

- Note: Department number in this case refers to a timesheet group / cost center.
- Wait for voice prompt for the next step

Enter your Job Class Number

- Note: Job class number refers to a UCPath job code.
- If you aren't clocking into a second job, press \*
- Wait for confirmation your transaction was recorded before hanging up the phone

How to Clock Out for a Float Shift

Dial **286** on a UC San Diego Health phone

Enter your **Employee ID** number followed
by the # key

 Wait for voice prompt for the next step Enter the applicable

## Non-Exempt Employee Meal Breaks

**Department approaches for recording meal breaks vary**. Some departments require non-exempt employees to clock in and out while others use Ecotime's automation (appendix). If you are unsure how your department would like you to record your meal break, reach out to your manager or timekeeper.

#### **Ecotime's Default**

Ecotime will automatically subtract 30 minutes from the first 6 hours of a shift *unless* an employee clocks in and out for lunch using the meal break clock codes within the first 6 hours of a shift.

If an employee clocks in and out for a meal break within the first 6 hours of a shift, those clock times will override the default subtraction of 30 minutes.

#### **Frequently Asked Questions**

- What if I don't clock in and out for my meal break in the first six hours? If you clock out for a meal break after six hours, Ecotime will still subtract 30 minutes for your meal break from the first six hours. Your timekeeper will have to manually update your timesheet.
- What if my manager and I don't want any meal break time to automatically deduct from my shift? Your timekeeper or manager can submit an <a href="Ecotime">Ecotime</a> <a href="Employee Profile Update">Employee Profile Update</a> to HTS and we will disable the automatic subtraction.
- What if my manager and I want a different amount of time to automatically deduct from my shift for my meal break (e.g., 45 mins, 60 mins, etc.)? Your timekeeper or manager can submit an <u>Ecotime Employee Profile Update</u> to HTS and we will update the automatic subtraction.

## How to Request Time Off

**Department practices for time off requests vary**. If you are unsure how your department would like you to request time off, reach out to your manager or timekeeper. These instructions are for employees whose department has instructed them to submit their requests for time off in Ecotime.

**Note**: Your department may use this basic process but require additional steps, such as sending an email or adding a Note to your timesheet.

**Remember:** Ecotime does not generate email notifications for approvers of time off requests.

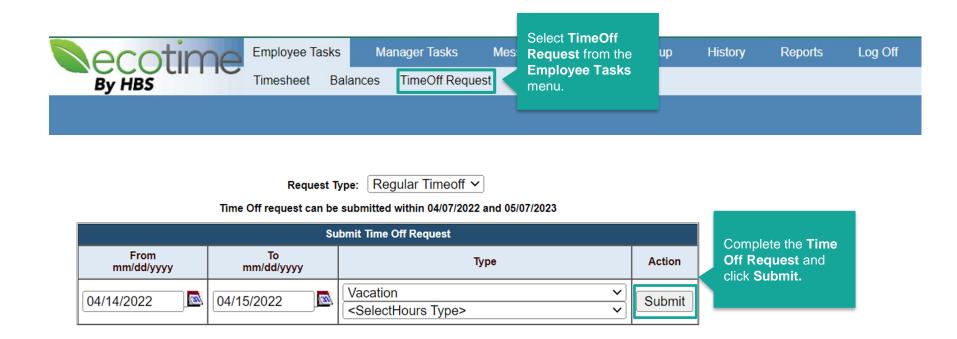

## Pay Process Overview

**Time Collection** 

- 1
- Non-exempt (hourly) employee clocks in and out to populate timesheets
- Exempt
   (salaried) employee
   timesheets auto-populate

**Timesheet Review** 

2

- Employee
   reviews and completes
   timesheet
  - Timekeepers /
    Managers review, correct
    (as needed) and approve
    timesheet by the 3:00 pm
    Payroll Close Deadline\*

Time File Processing

3

- Health Timekeeping Services (HTS) extracts timesheet data, reviews and corrects errors
- HTS generates time file and submits to UCPath

**Payroll Processing** 

4

UCPath Center

employees

combines time

file with employee job data (entered and maintained by Health Human Resources), and other information to process payroll for all UC  Employee receives pay via direct deposit or physical paycheck (mailed to their home address in UCPath profile)

**Paycheck** 

Employees are responsible for recording time accurately and reporting errors (e.g., missing clock in/out, remote training hours to be entered by timekeeper, etc.) as soon as possible

Timekeepers / Managers are responsible for reviewing and correcting timesheets in accordance with timekeeping deadlines

The 3:00 pm Payroll Close
Deadline for timekeepers
occurs every other Monday.
Upcoming Payroll Close
Deadline dates are posted on
the Ecotime landing page.

Health Timekeeping Services
(HTS) is responsible for Health
Ecotime system administration
and submitting the UC San
Diego Health time file to UCPath

**Health Human Resources is** 

responsible for the personal and job information (e.g., comp rate, leave status, etc.) in UCPath, the UC system's shared HR and payroll system

UCPath Center is responsible for using each UC Location's time file and the personal and job information in UCPath to generate pay for all UC employees

# Overview of the Timekeeping & Payroll Cycle

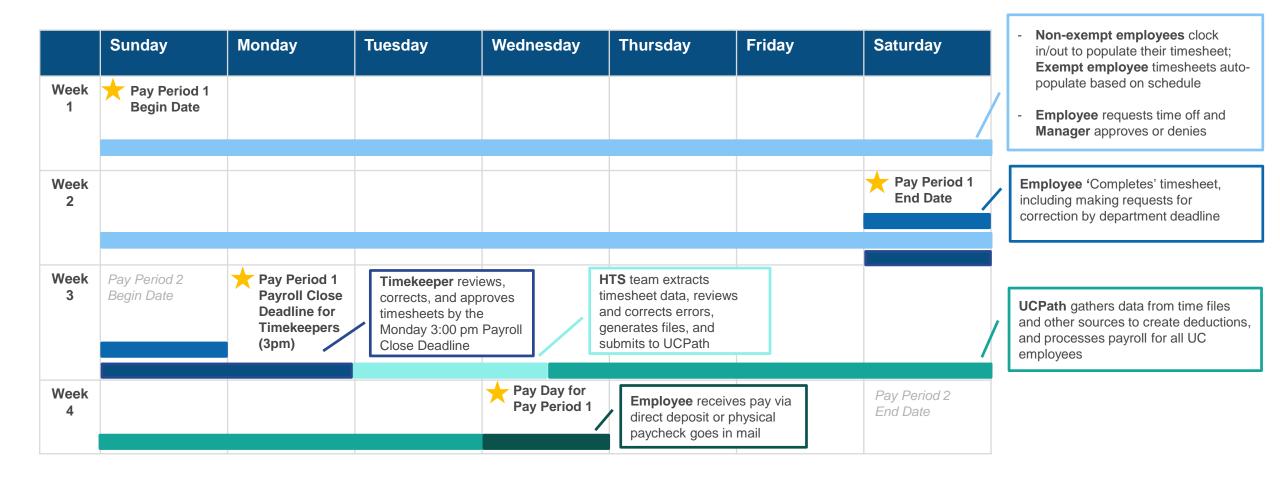

# **Earnings Statement Overview**

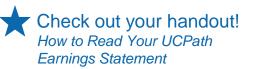

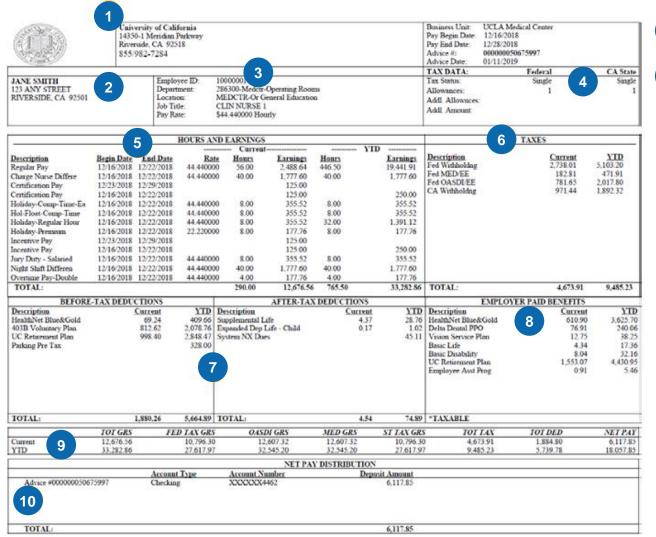

- Contact information for the UCPath Center
- Your current name and address in UCPath
- Your UCPath employee ID number
- Your filing status and allowances for state and federal tax forms; additional deductions as elected on your W-4
- Earnings are grouped by week or pay period and by type of pay, also known as "earn code"
- Your federal and state tax withholdings for this pay period and year to date; any additional deductions listed in section 4 are included in these calculations
- Before and after tax deductions
- All contributions that UC pays on your behalf to health and welfare plans and retirement
- OASDI (Social Security) and MED (Medicare) gross amounts are included in the display of current and year to date pay
- The check number, account type, and total amount of pay deposited to your account